## 小数点以下の週間時間がある場合の入力解除方法について

※ 以下の1から4の作業を行ってください。

1 下の図にある赤囲みの「セル」をクリックする。

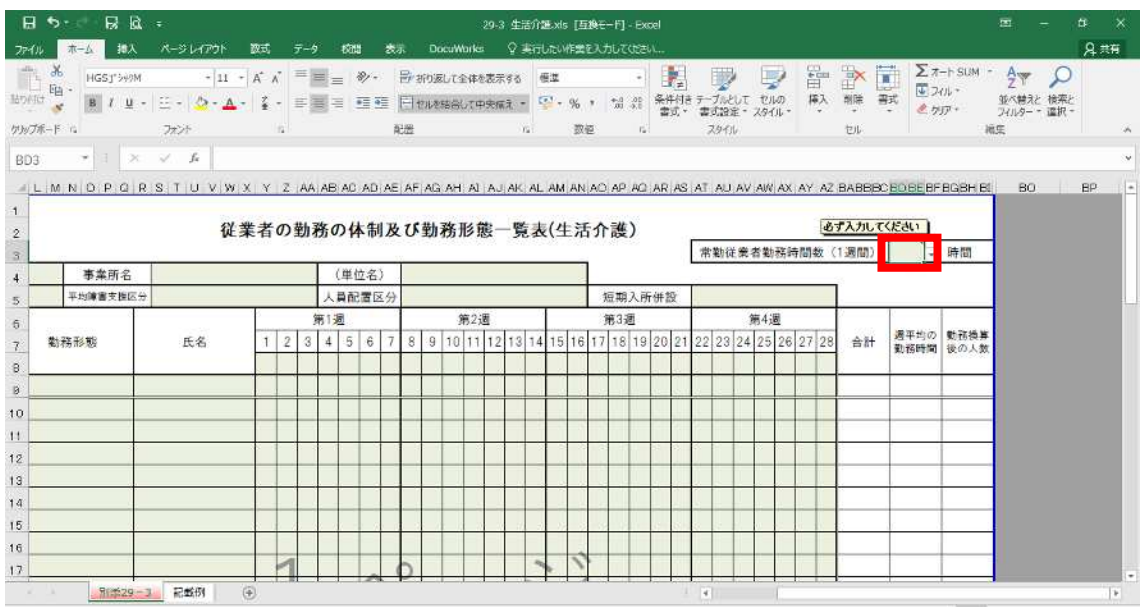

2 「データ」の「データの入力規則」を開いて、「すべてクリア」をクリックし、OKする。

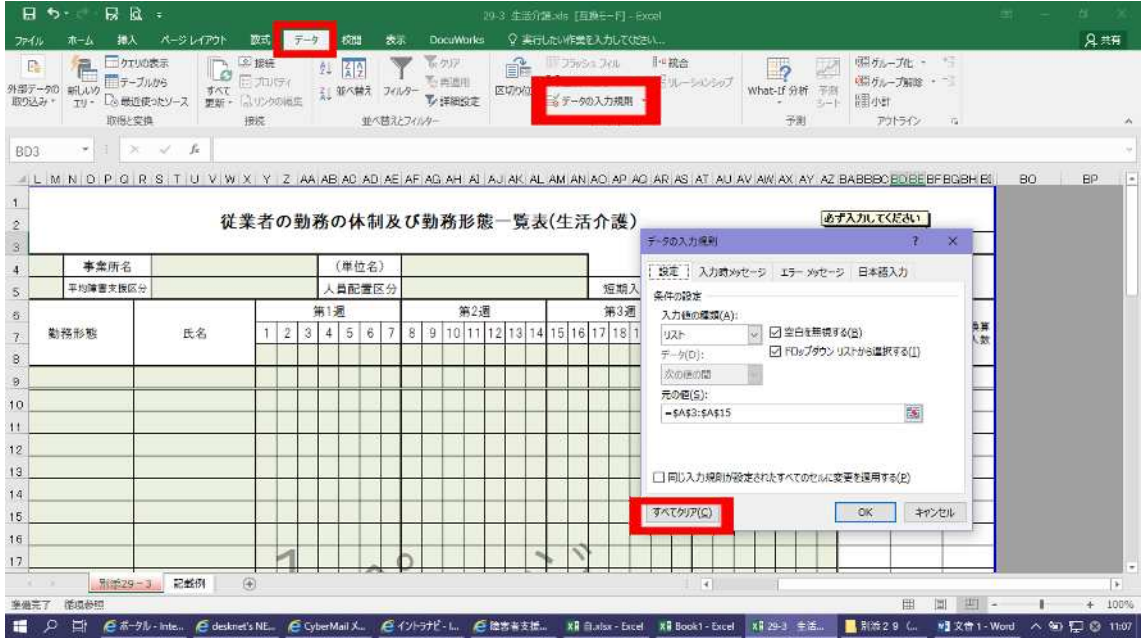

3 セルを左クリックし、「セルの書式設定」を開き、分類を「数値」にし、小数点以下の桁数 を入力する。

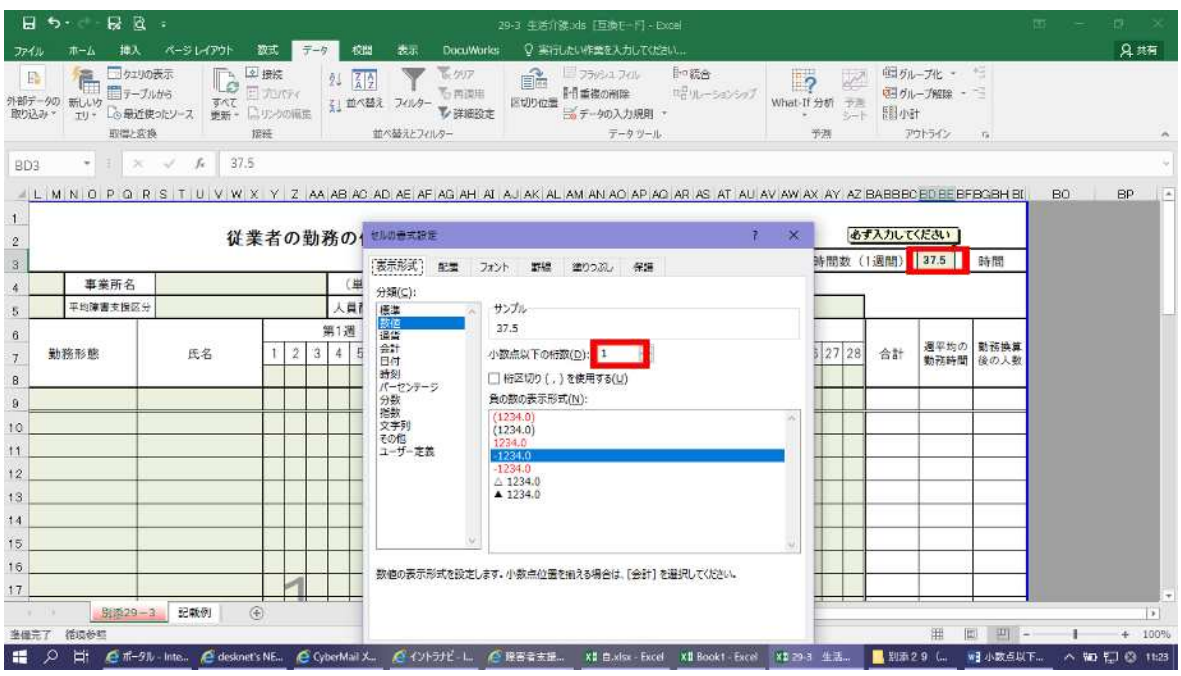

4 「セルの書式設定」の「配置」を開き、「縮小して全体を表示する」に☑を入れる。

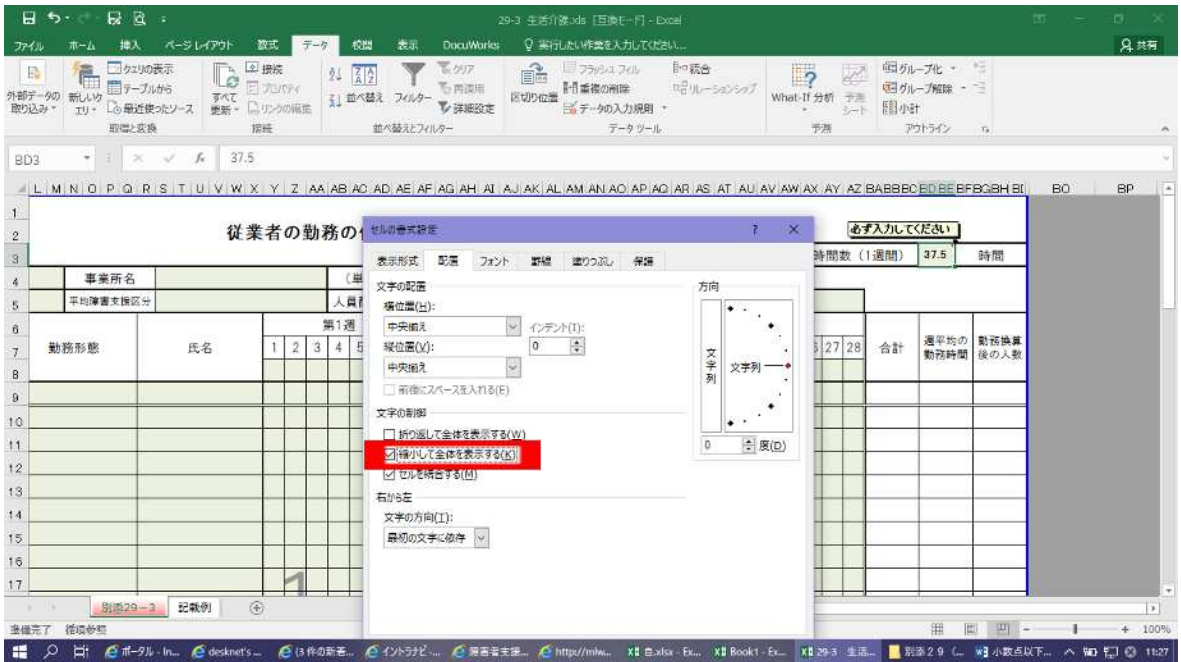

5 小数点以下の数値の入力が可能となる。 ファイルは「上書き保存」する。